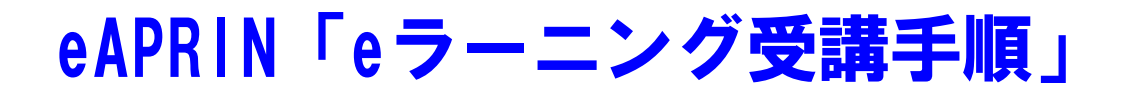

前にeAPRINにログインされたことのある方は、 ログイン後にメインメニューが表示されます

ので、6ページをご確認ください。

## 初期設定と基本操作 1

1.1 ログイン

APRIN e ラーニングプログラム(eAPRIN)のログイン画面を開いてください。

URL: https://edu.aprin.or.jp/

「ログイン」をクリックしてください。

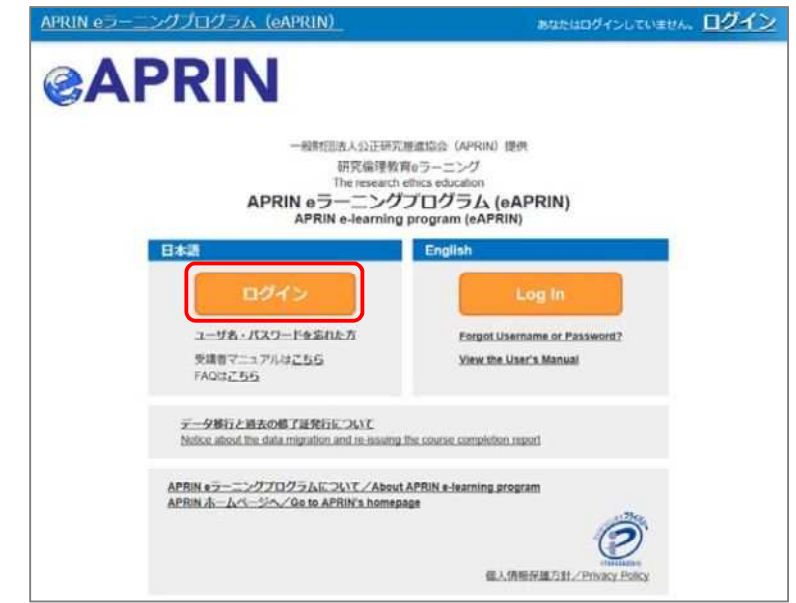

ユーザ名(ID)とパスワードを入れ、「ログイン」ボタンをクリックしてください。

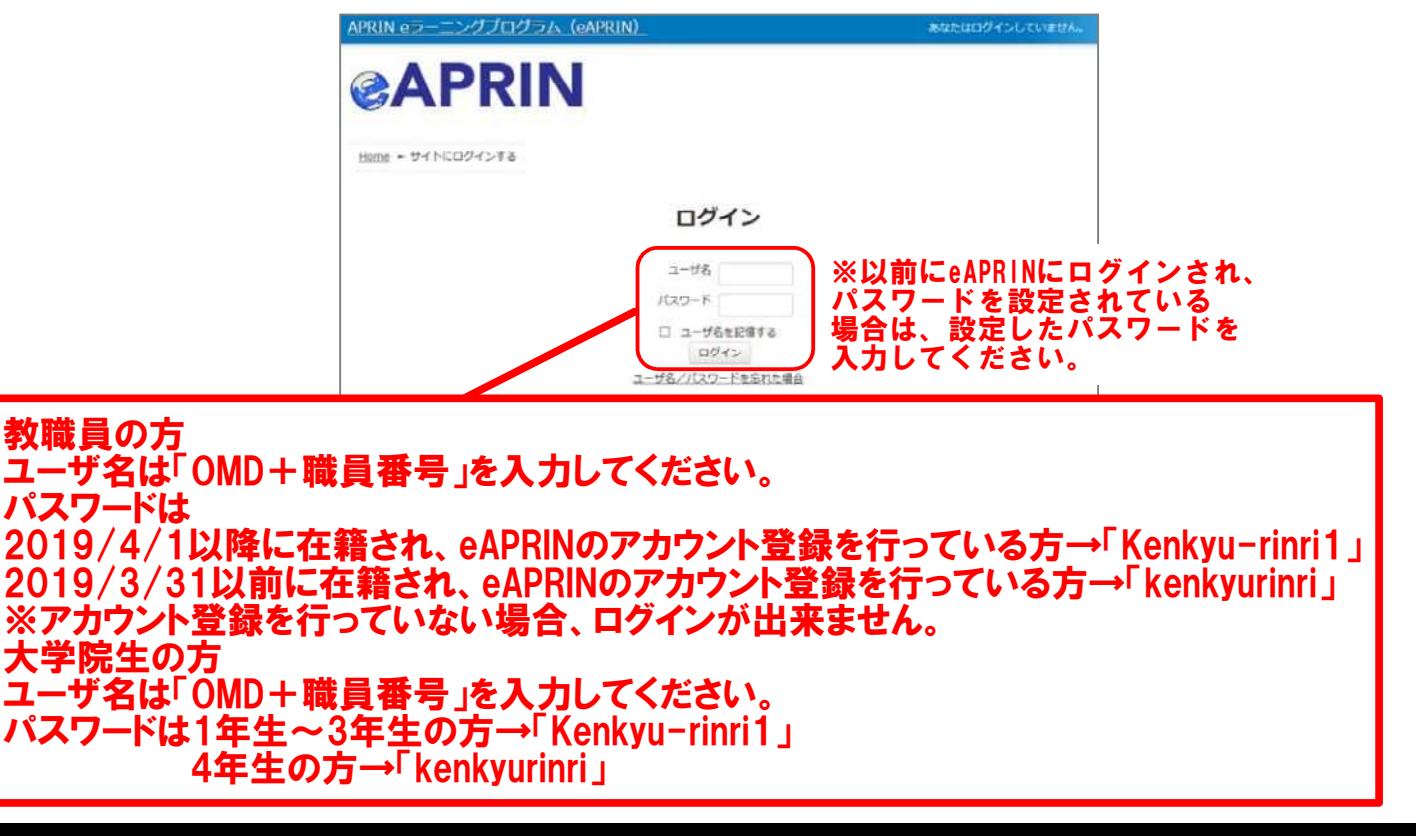

## 1.2 初回ログイン時の確認

 $\overline{\phantom{a}}$ 

初回ログイン時にパスワードの変更を求められた場合は、下記を参考に、任意のパスワードを設 定してください。パスワードの変更画面が表示されない場合は、次ページに進んでください。

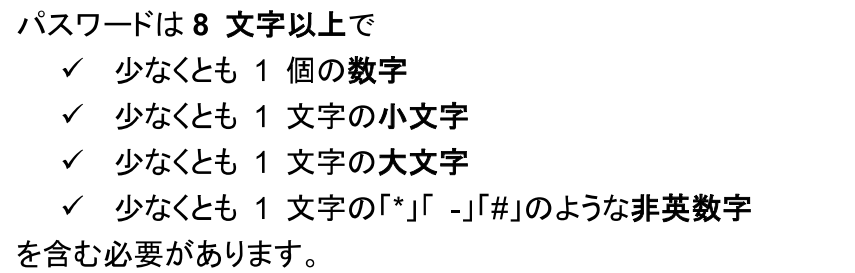

現在のパスワードと新しいパスワードを入力し、「変更を保存する」ボタンをクリックします。

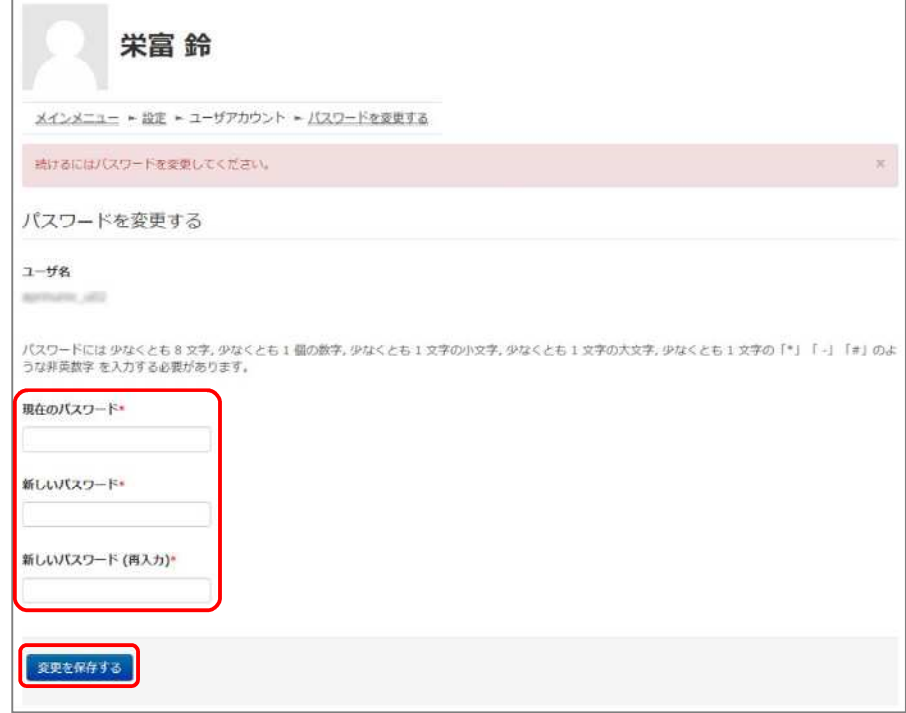

「パスワードが変更されました。」と表示されましたら、「続ける」ボタンをクリックしてください。

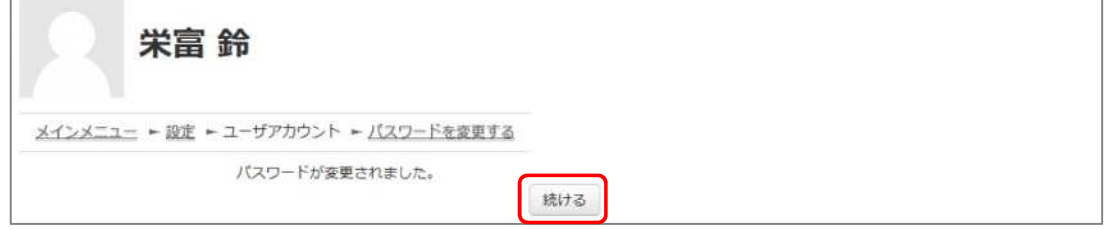

プロファイルの設定画面が表示されます。

姓・名・メールアドレスをご確認の上、適宜修正してください。メールアドレスについては、下記の 注意事項を必ずご確認ください。

この画面で「文字の大きさ」を選択することもできます。

【初回ログイン時、登録されているメールアドレスを必ずご確認ください】

- 登録するメールアドレスは必ず現在利用可能なアドレスを設定してください。パスワー ドを忘れた際の再設定などにメールの受信が必要になります。(「4 困ったときは…」 をご参照ください)。
- 初回のみ、一時的にダミーのメールアドレスになっていることがございます。 ご確認の上、必ず現在利用可能なメールアドレスに変更してください。
- システム内で同じメールアドレスを2つ以上登録することはできません。登録済のエ ラーが出る場合、システム上に既に同じメールアドレスが登録されています。 その場合は、別のメールアドレスを使用してください。
- メールアドレスを修正すると、変更後のメールアドレスに確認用メールが送られます。 受信して手続きを進めてください。

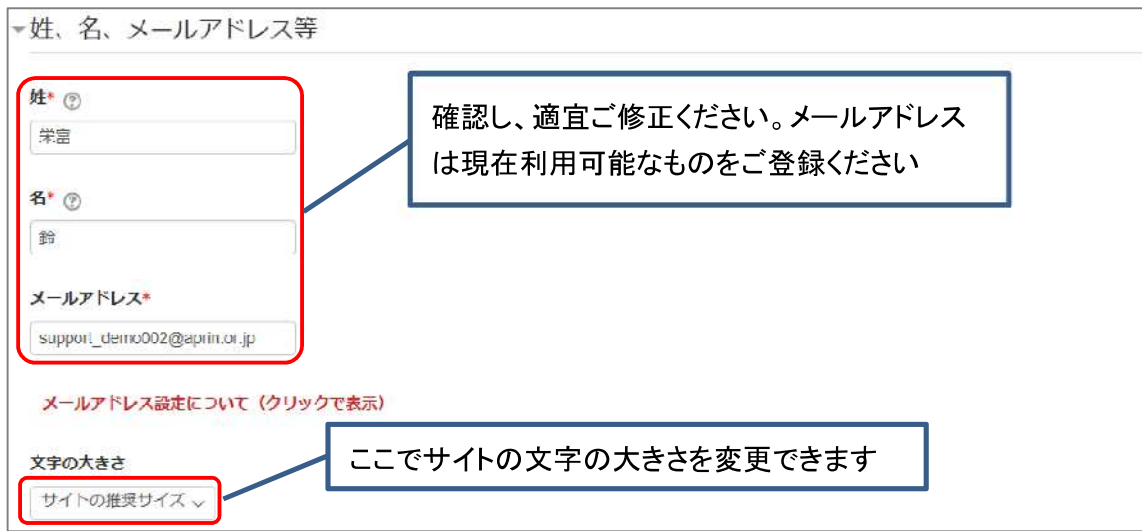

プロファイルの設定画面を下方にスクロールしていくと「受講コース等」という項目があります。

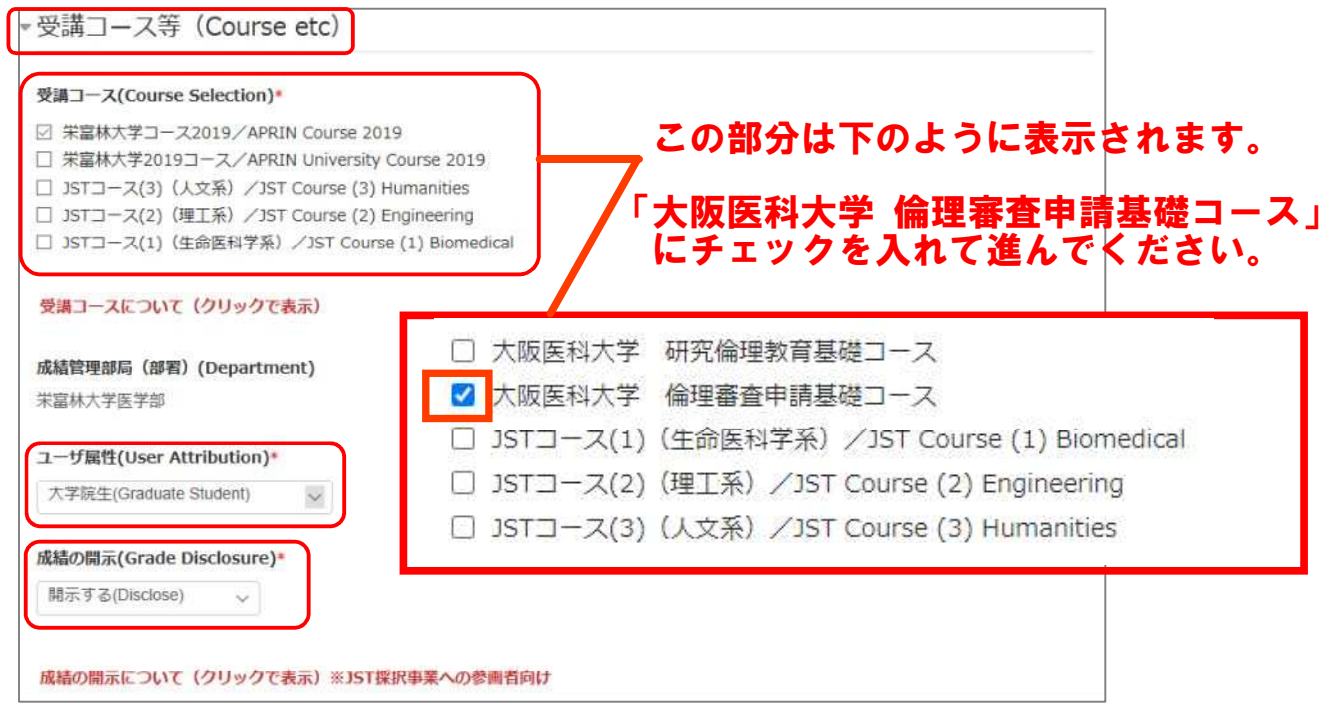

「受講コース」を選択してください。

- 機関で受講される方は、機関の管理者から指定されたコースを選択してください。 ログイン時に機関の管理者によって既にコースが選択されている場合は、そのまま 進んでください。
- JST 事業に参画する研究者の方は、ご自身の専門分野にあった JST 事業受講者 コースを1つ選択して受講し、後述の「成績の開示」を「開示する」にしてください。

「ユーザ属性」を選択してください。

■ 「その他」「学部学生」「大学院生」「教員・研究者」「事務職員」の5つより、ご自身に 最も近いと思われるものを選択してください。

(次ページに続きます)

「成績の開示」を選択してください。下記の注意書きを読み「開示する」「開示しない」のどちらかを 選んでください。

- JST 事業採択後に義務付けられる研究倫理教育の受講について、この欄を「開示 する(Disclose)」にした後、APRIN e ラーニングプログラム(eAPRIN)を受講し、 修了証番号を JST へ連絡すれば、修了が確認されます。 (所属機関および個人受講のアカウントで受講する場合のみ。JST で登録して受講 する場合、成績開示および修了証番号の連絡は不要です。)
- 開示されるのは修了証に記載された以下の情報です。 発行日、所属機関、姓名、所属成績管理部局(部署)、受講コース名、 修了年月日、有効期限、修了証番号、受講単元、受講年月日

この画面で設定した項目は後ほど変更・修正が可能です。「1.5 プロファイル・受講コースの変 更」をご参照ください。

すべて入力が終わりましたら画面下部にある「プロファイルを更新する」ボタンをクリックしてくださ  $U_{\alpha}$ 

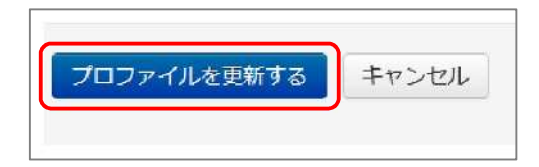

## 1.3 メインメニュー

メインメニューが表示されます。

メインメニューは、APRIN e ラーニングプログラム(eAPRIN)の基本画面です。

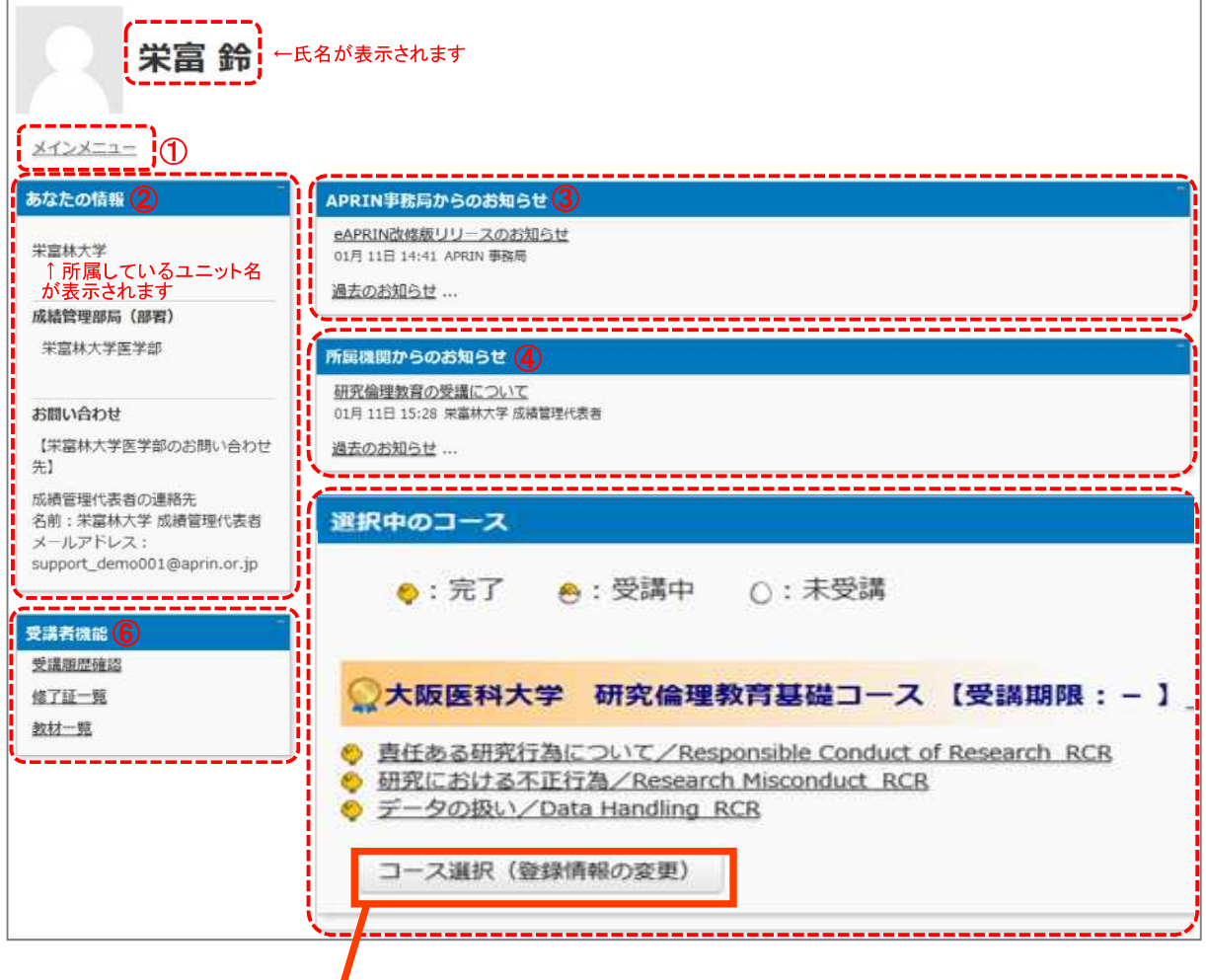

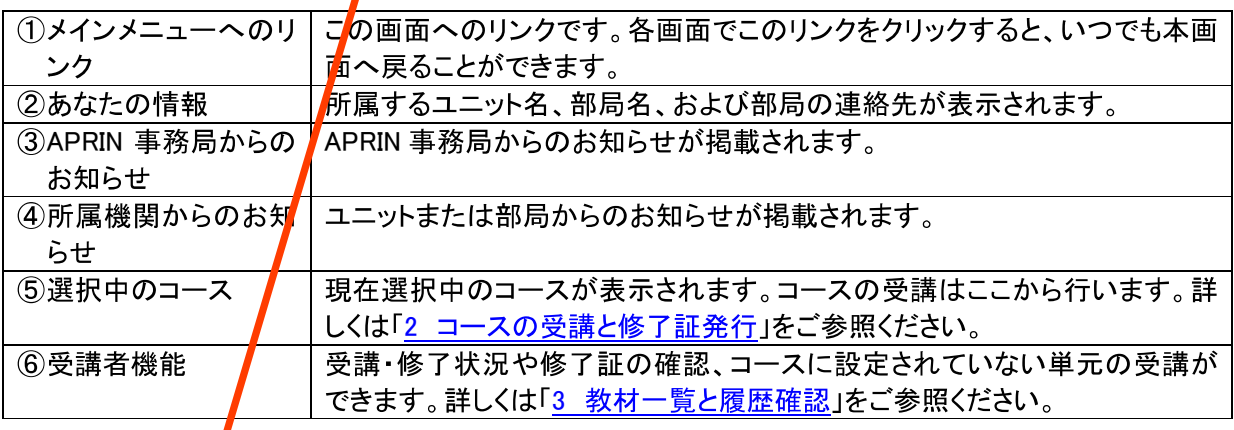

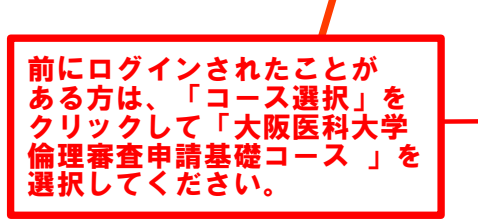

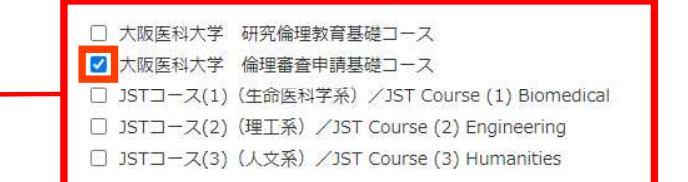